## **中国银行手机银行操作流程**

**1. 申请贷款**

登录手机银行,进入"国家助学贷款"页面,发起贷款申请,按提示选择、

填写 和上传资料。

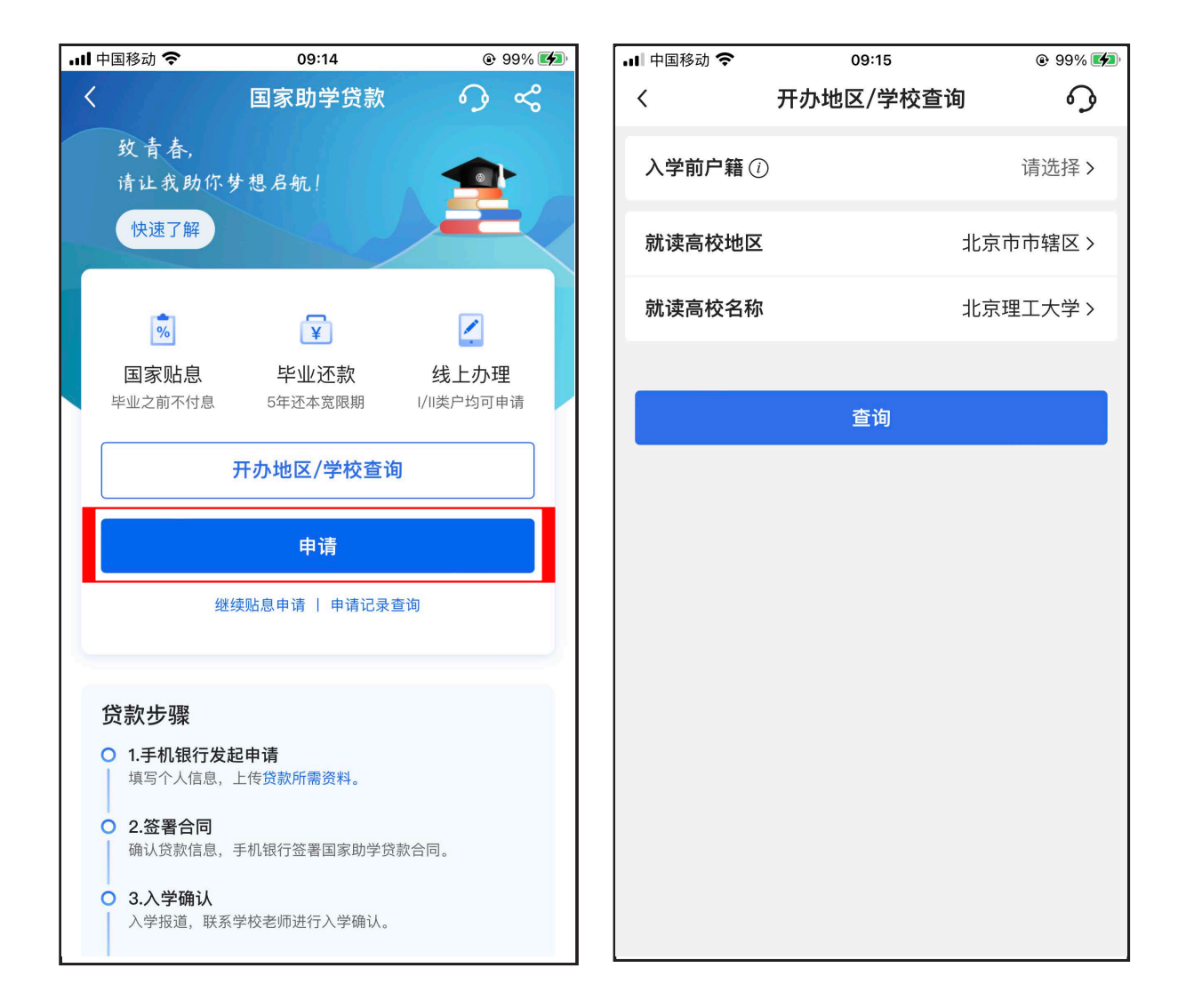

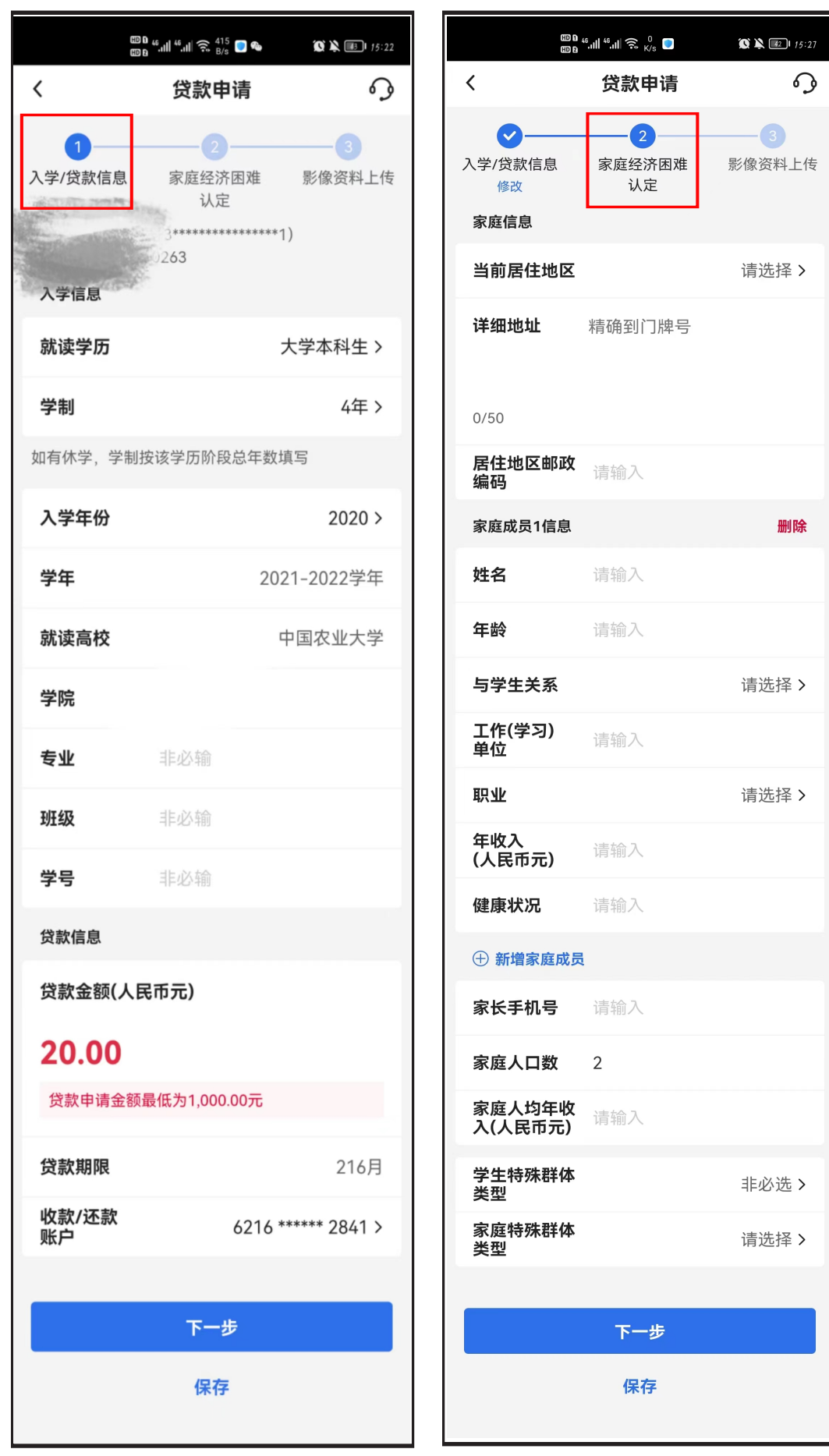

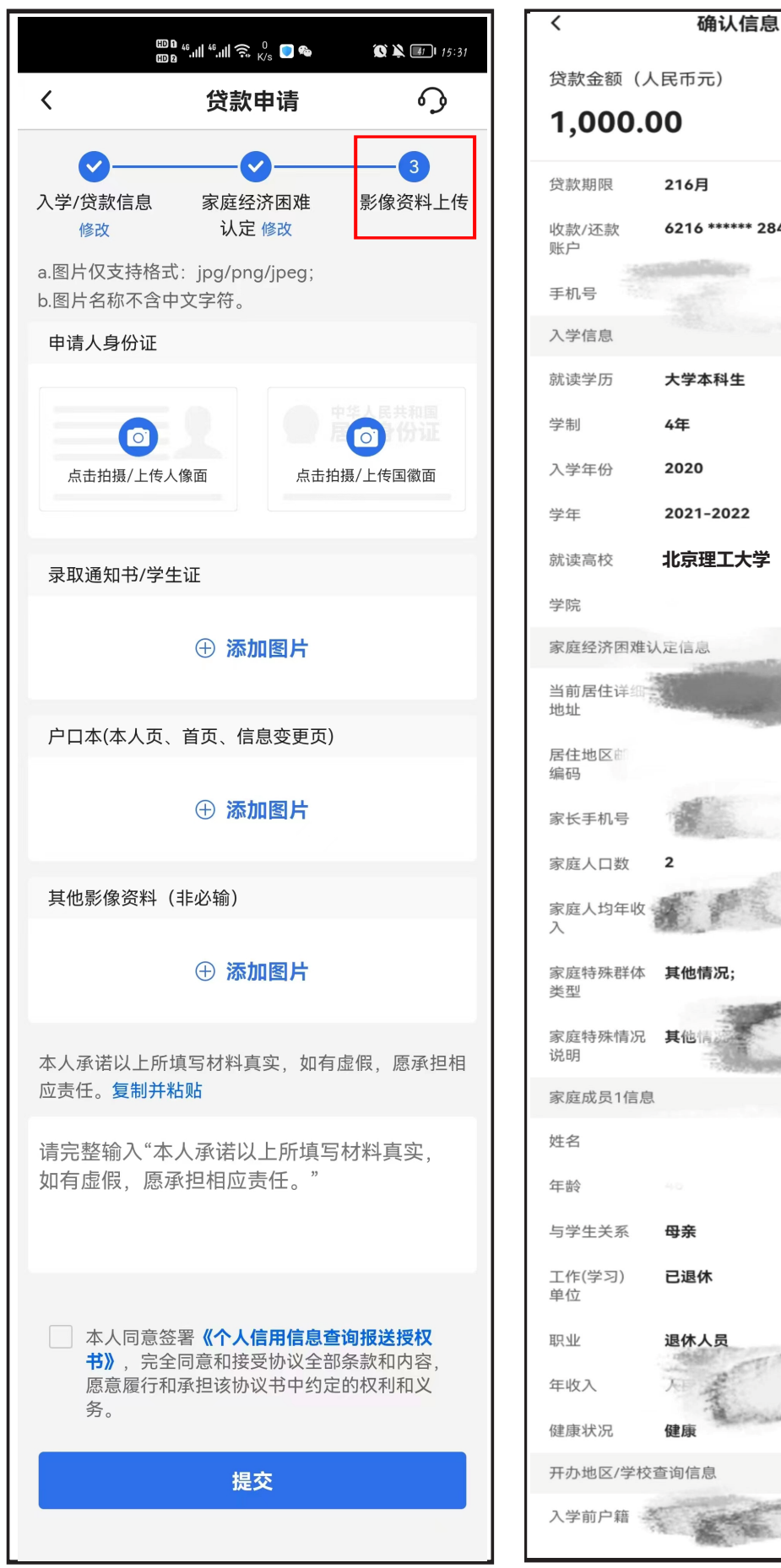

6216 \*\*\*\*\*\* 2841 **北京理工大学**

 $\Omega$ 

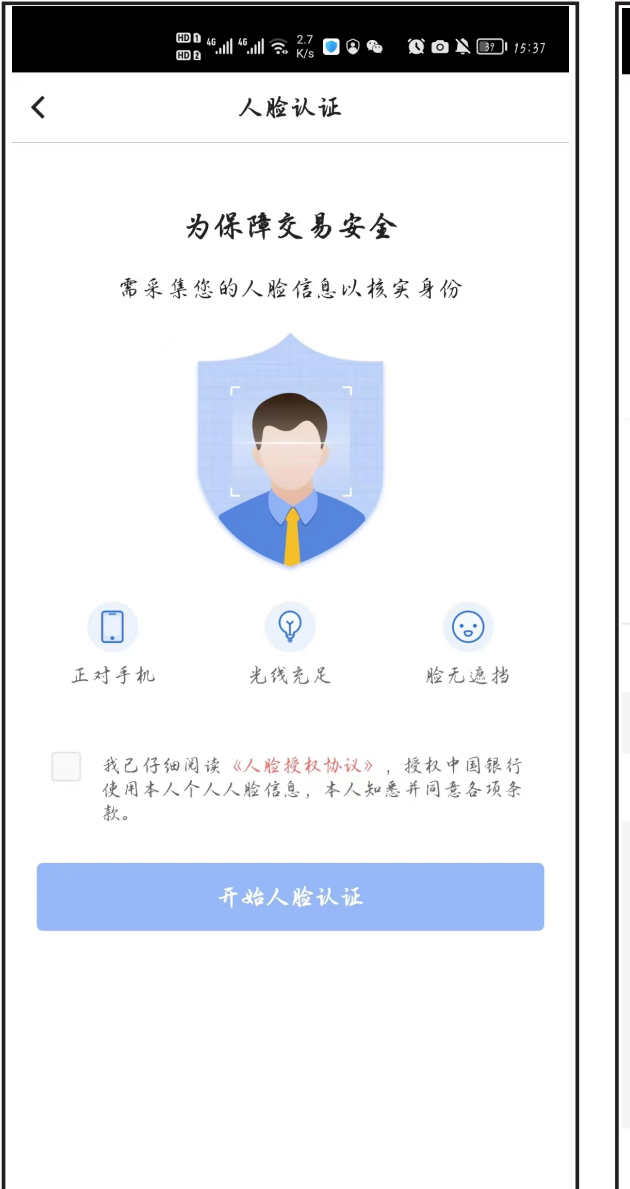

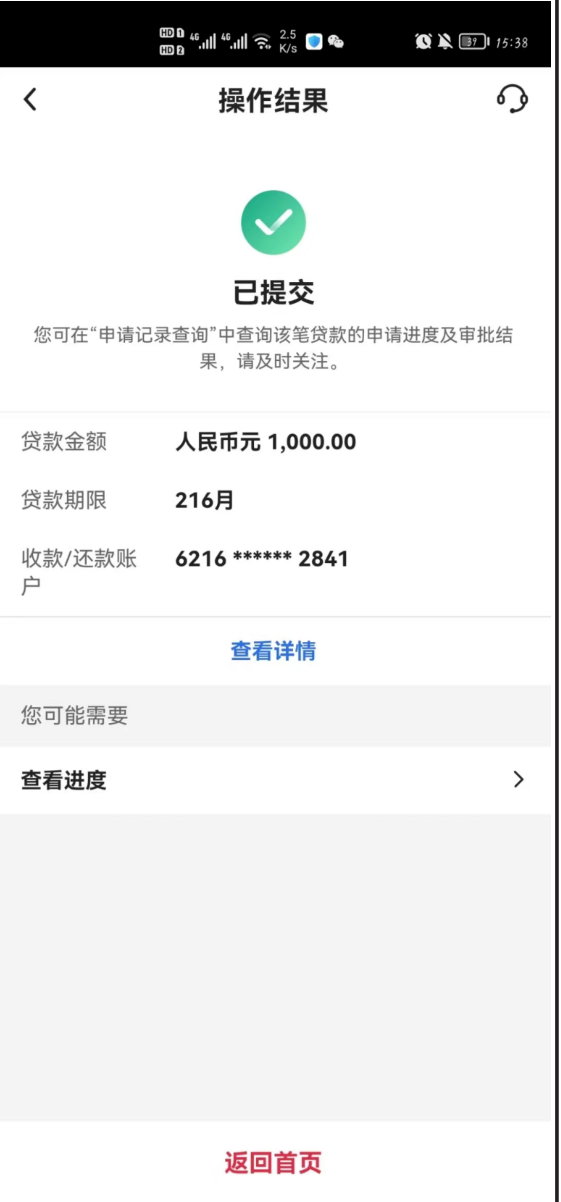

收到95566发送的贷款证码短信通知后,登陆手机银行完成合同签署,在贷款界面中 也会显示出贷款验证码。

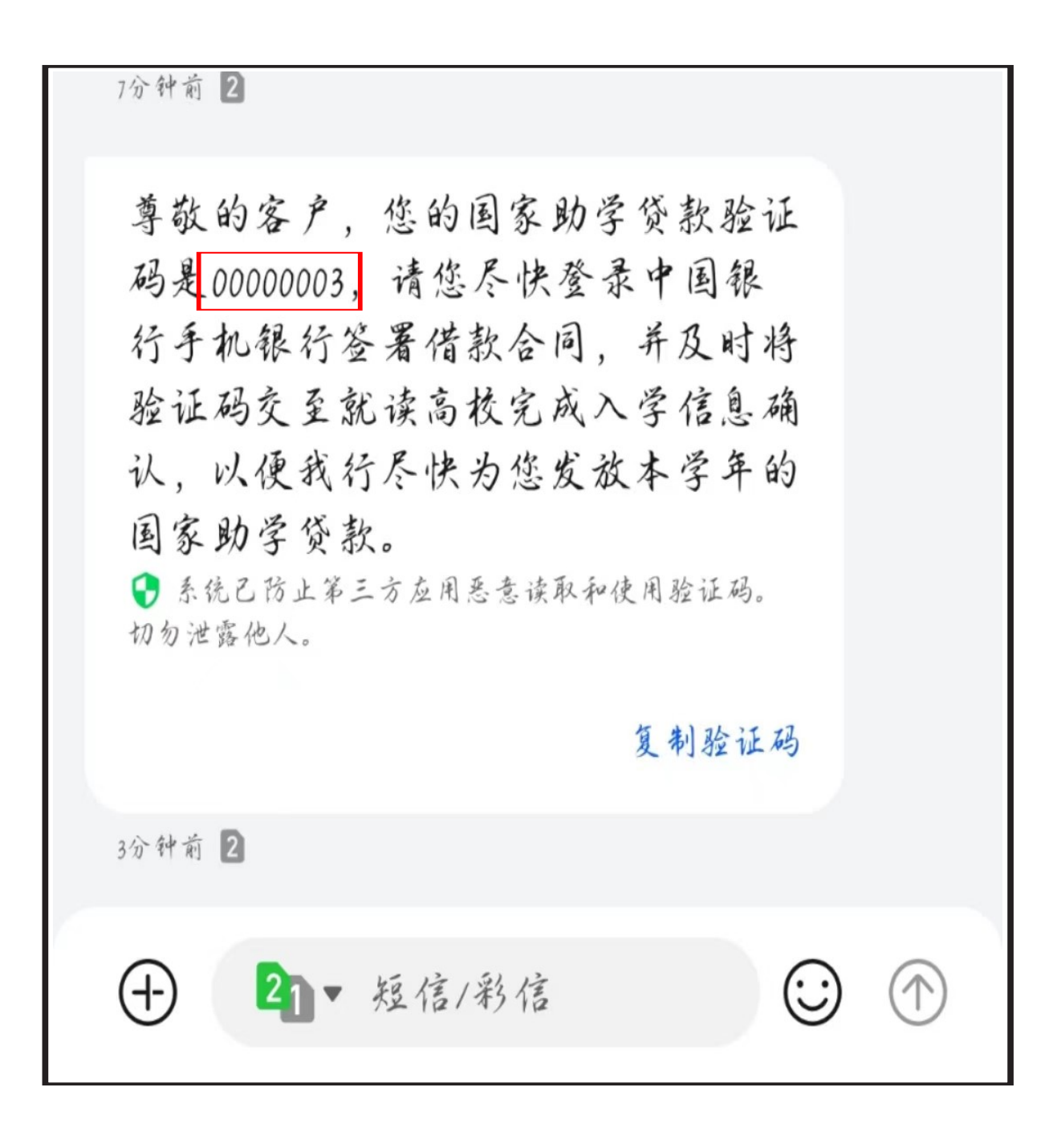

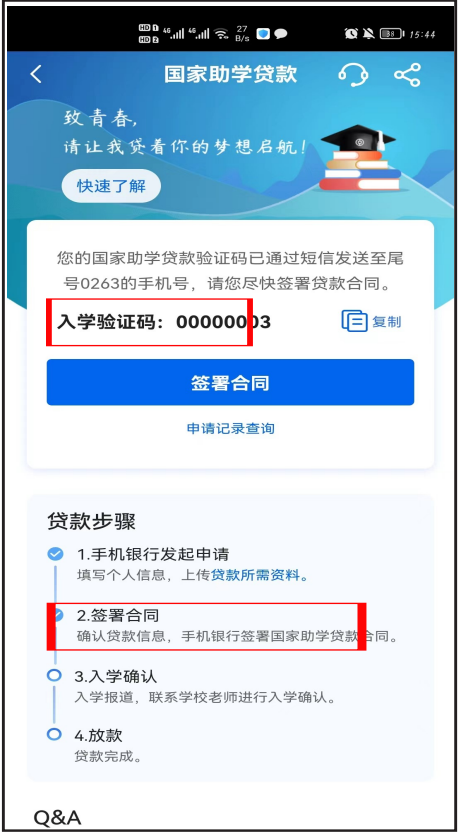

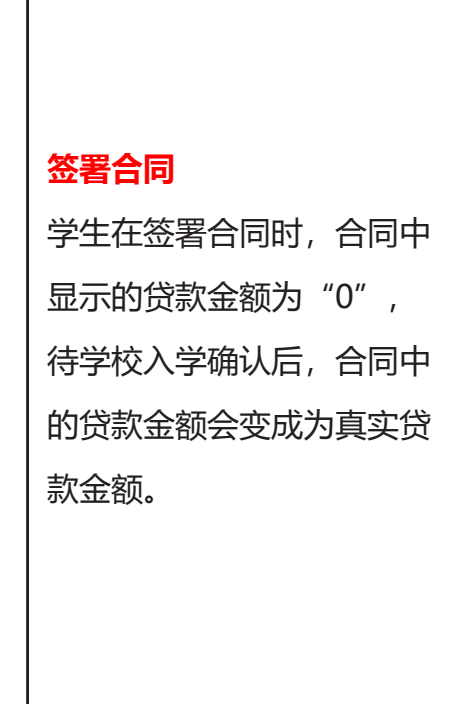

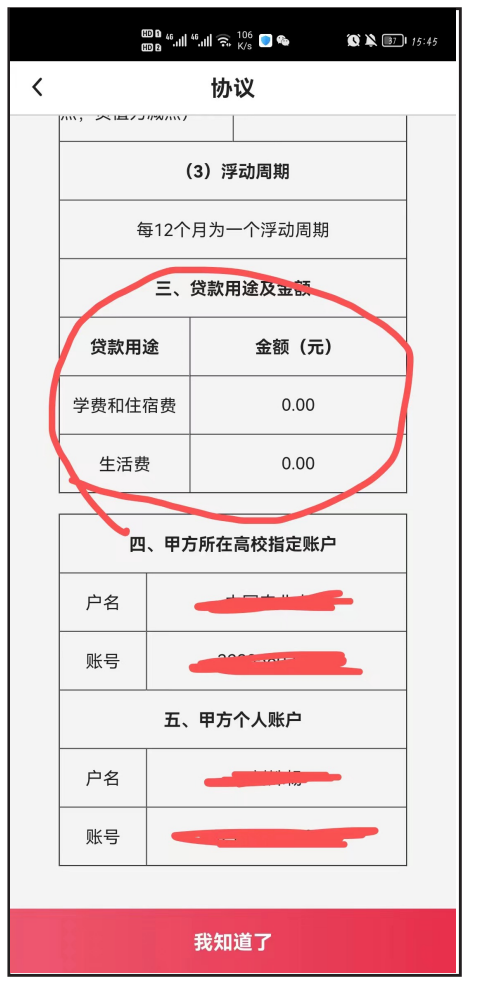

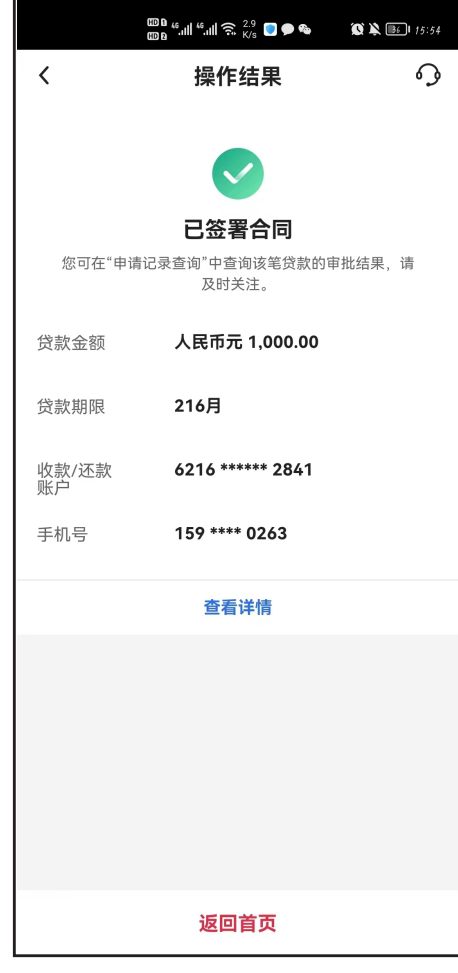

## **3.贷款放款**

银行执行放款,学费住宿费会划入到学校账户,生活费会划入到学生本人账 户。(合同展示图:)

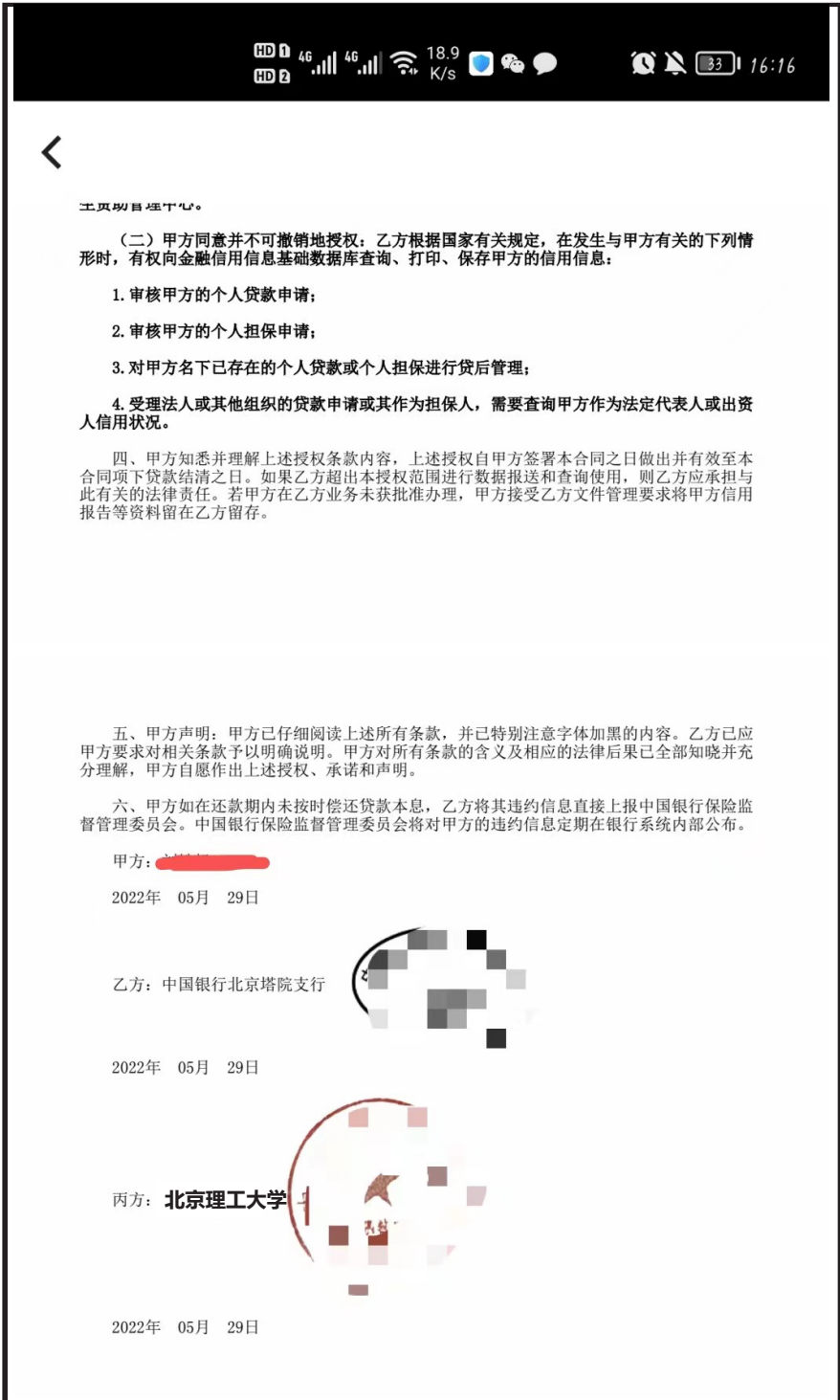